## **MERITOR WABCO**

# **Technical Bulletin**

### Hazard Alert Messages

Read and observe all Warning and Caution hazard alert messages in this publication. They provide information that can help prevent serious personal injury, damage to components, or both.

### **A** WARNING

To prevent serious eye injury, always wear safe eye protection when you perform vehicle maintenance or service.

Park the vehicle on a level surface. Block the wheels to prevent the vehicle from moving. Serious personal injury and damage to components can result.

### How to Obtain Additional Maintenance, Service and Product Information

For more information about OnLane™, refer to Maintenance Manual MM-1291, OnLane™ Lane Departure Warning (LDW) System. If you have any questions about the material covered in this publication, or for more information about the Meritor WABCO product line, please contact the Meritor OnTrac™ Customer Call Center at 866-OnTrac1 (668-7221) or visit our website: meritorwabco.com

### OnLane™ System Camera Parameter Update to Disable or Enable Startup Audible Left/Right Speaker Check

This technical bulletin provides procedures for using TOOLWrench to disable the startup audible left/right speaker check during ignition cycle if desired by the customer or fleet operator. This software is available via email.

### OnLane™ System Camera Parameter Update to Disable or Enable Startup Audible Left/Right Speaker Check

### **Description**

The OnLane™ Lane Departure Warning (LDW) System employs a camera mounted near the upper center of the windshield that observes the vehicle's position in its lane. In the event of a unintentional lane change, the system alerts the operator of the possible unintended event by sounding audible warnings through a set of speakers.

All trucks built with Meritor WABCO OnLane™ system have a startup audible test for left and right speakers during initial key on. This technical bulletin provides procedures for using TOOLWrench to disable the startup audible test during ignition cycle if desired by the customer or fleet operator.

### Procedures

#### Disable Startup Audible Left/Right Speaker Check Test After Ignition Using OnLane™ TOOLWrench 7.0.0

- 1. Once you have received the OnLane™ TOOLWrench software in an email, save the TOOLWrench.zip folder from the email to your computer.
- 2. Unzip the TOOLWrench.zip folder. The folder should contain three files:
	- Adapter\_Selection.xex
	- J1939diag\_UDS.dll
	- TOOLWrench 7\_0 LDW Disable StartUp Sound.xex
- 3. Rename the ".xex" file extension to ".exe".

#### Run the OnLane™ Parameter Update

- 1. Turn the vehicle ignition OFF.
- 2. Connect the computer to the vehicle's diagnostic connector.
- 3. Turn ON the vehicle ignition switch.

4. When running this software, verify you are using the correct device and protocol. If you are not sure, use the selection screen for Diagnostic Interfaces by selecting the Adapter Selection menu in the top toolbar of the TOOLWrench application. Figure 1.

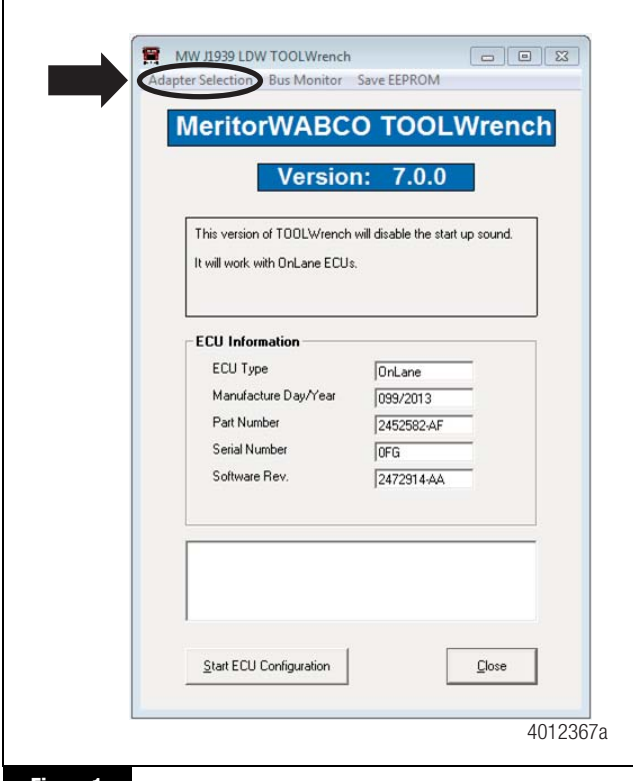

#### **Figure 1**

5. From the "Vendor" pull-down list, select the device name for your specific diagnostic interface (e.g. NEXIQ or NOREGON). Figure 2.

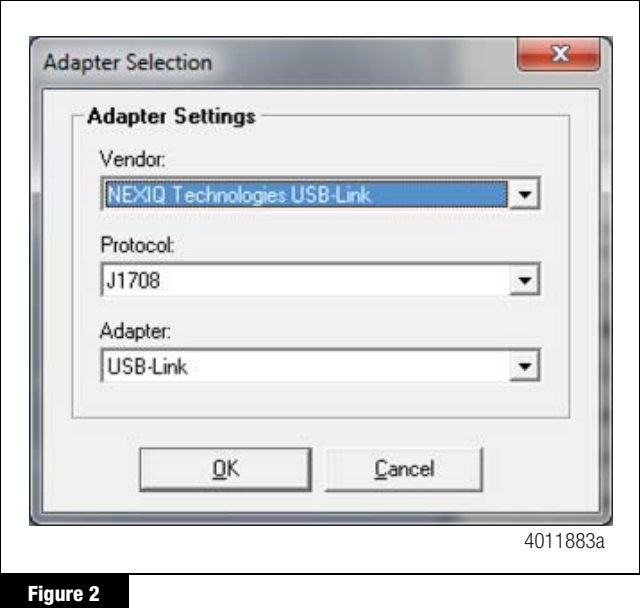

6. From the "Protocol" pull-down list, select J1708. Figure 3.

Figure 3

Figure 4

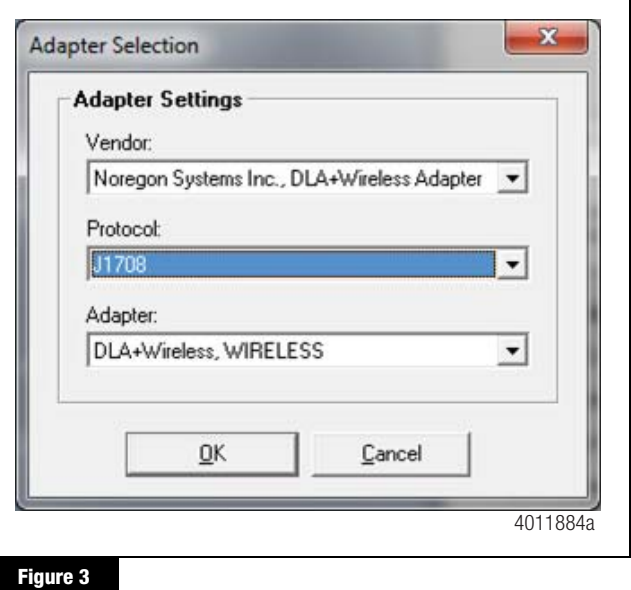

- 7. From the "Adapter" pull-down list, select the appropriate adapter for your device. Figure 3.
- 8. Open Folder with TOOLWrench 7\_0 LDW Disable StartUp Sound.exe file.
- 9. Execute the application and the following screen should appear. Figure 4.

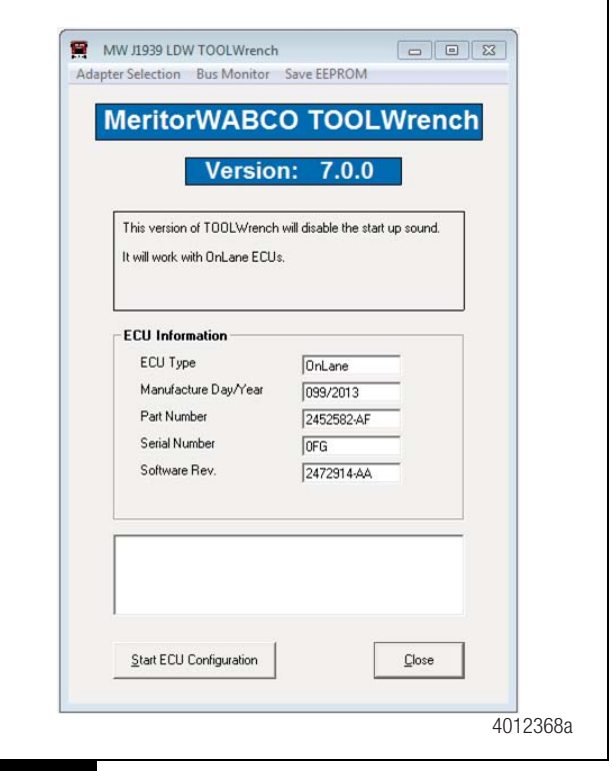

**Figure 4**

- 10. Click on the "Start ECU Configuration" button. Figure 4.
- 11. Wait for TOOLWrench to complete the update. When finished, the following message will appear in the window. Figure 5.

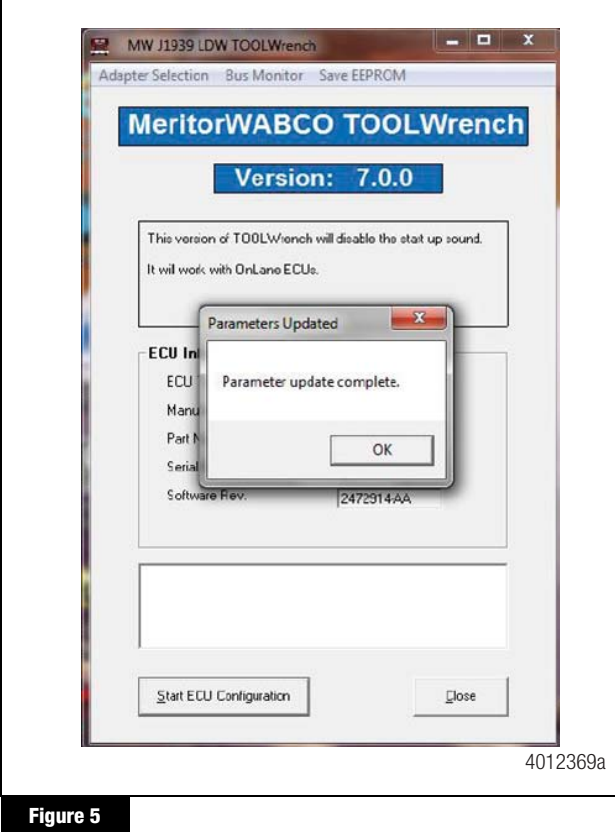

- 12. Click the "OK" button and then close the TOOLWrench application.
- 13. Power off the ignition for a minimum of 15 seconds to reset the OnLane™ camera module.
- 14. When the ignition is powered back on, the Startup Sounds should be disabled.

#### Enable Startup Audible Left/Right Speaker Check Test After Ignition Using OnLane™ TOOLWrench 7.1.0

- 1. Once you have received the OnLane™ TOOLWrench software in an email, save the TOOLWrench.zip folder from the email to your computer.
- 2. Unzip the TOOLWrench.zip folder. The folder should contain three files:
	- Adapter\_Selection.xex
	- J1939diag\_UDS.dll
	- TOOLWrench 7\_1 LDW Enable Startup Sound.xex

3. Rename the ".xex" file extension to ".exe".

#### Run the OnLane™ Parameter Update

- 1. Connect the computer to the vehicle's diagnostic connector.
- 2. Turn ON the vehicle ignition switch.
- 3. Open folder with the "TOOLWrench 7\_1 LDW Enable StartUp Sound.exe" file.
- 4. Execute the application and the following screen should appear. Figure 6.

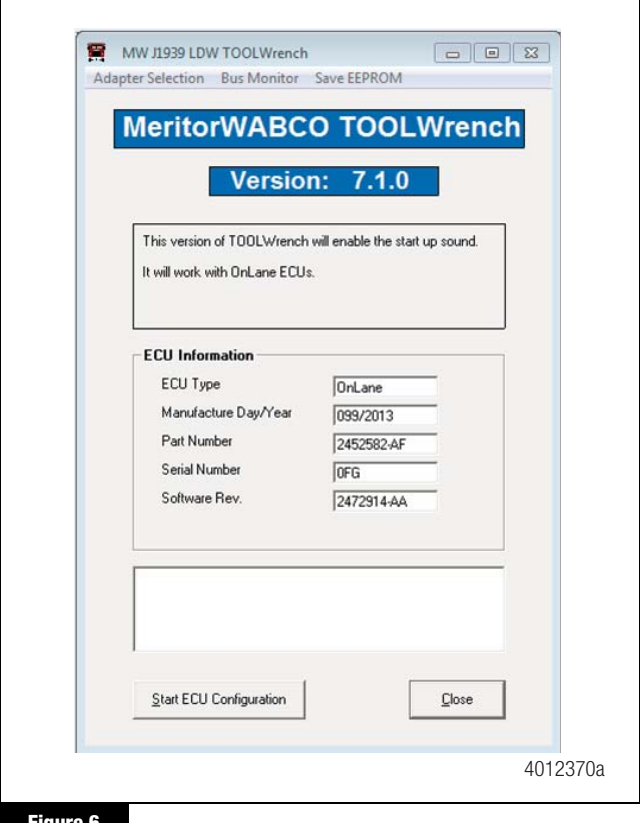

- **Figure 6**
- 5. Click on the "Start ECU Configuration" button. Figure 6.
- 6. Wait for TOOLWrench to complete the update. When finished, the following message will appear in the window. Figure 7.

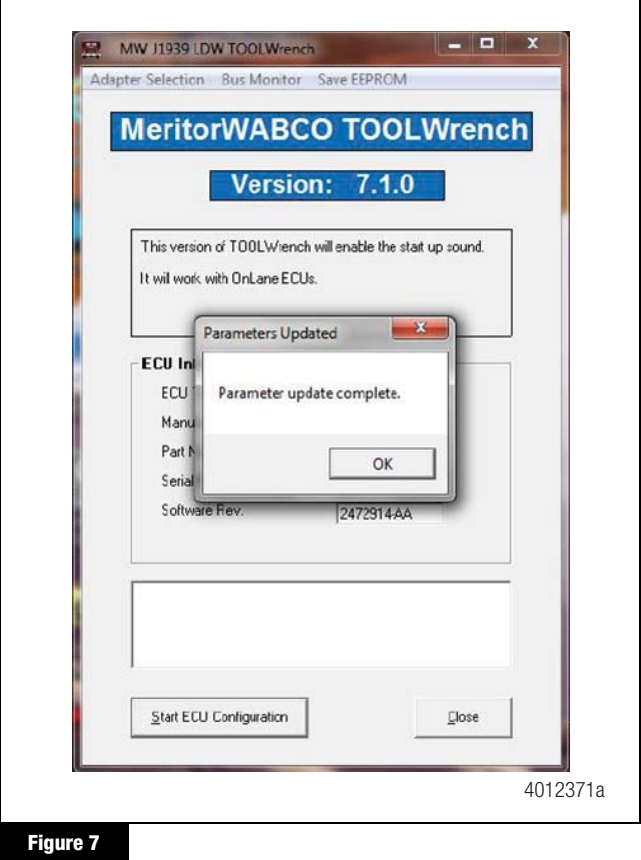

- 7. Click the "OK" button and then close the TOOLWrench application.
- 8. Power off the ignition for a minimum of 15 seconds to reset the OnLane™ camera module.
- 9. When the ignition is powered back on, the Startup Sounds should be heard.

#### OnLane™ Circuit Mode Test

1. Enter test mode by depressing the OnLane™ rocker switch at least seven times within ten seconds after the ignition on.

The system indicates that it is in test mode by giving a short tone through the left speaker followed by one through the right speaker. In a single speaker system, both tones come through that speaker. While in test mode, the green "LDW Enabled" indicator is turned off and the amber "LDW Not Available" indicator flashes. This test mode times out in 10 minutes. Turning off the vehicle also causes the test mode to close. If the amber "LDW Not Available" indicator is ON and the green "LDW Enabled" indicator is OFF, this indicates that a system fault is present. The system identifies the fault by flashing the green "LDW Enabled" indicator. If the green LDW Enabled indicator flashes, the system is either running one of the tests described below or identifying a fault.

- 2. Briefly activate the left turn signal and verify that a tone is heard through the left speaker and the green LDW Enabled indicator flashes. If a warning tone is not heard, check the left turn signal connection.
- 3. Briefly activate the right turn signal and verify that a tone is heard through the right speaker and the green LDW Enabled indicator flashes. If a warning tone is not heard, check the right turn signal connection.
- 4. Turn the ignition key off to power down and exit the test mode. If the self tests have not completed successfully, the vehicle's green indicator begins to flash to identify the fault.

#### **MERITOR WABCO**

Meritor WABCO Vehicle Control Systems 2135 West Maple Road Troy, MI 48084-7121 USA 866-OnTrac1 (668-7221) meritorwabco.com

Information contained in this publication was in effect at the time the publication was approved for printing and is subject to change without notice or liability. Meritor WABCO reserves the right to revise the information presented or to discontinue the production of parts described at any time.

Copyright 2016 TP-15134 and the Copyright 2016 TP-15134 and the Copyright 2016 TP-15134 and the Copyright 2016 TP-15134 and the Copyright 2016 and the Copyright 2016 and the Copyright 2016 and the Copyright 2016 and the Co Meritor, Inc. **Inc.** Issued 10-16 All Rights Reserved Printed in USA (16579)